## GETTING FAMILIAR WITH OPAL-RAD - THE IMAGE VIEWER

To bring up the image viewer, simply double-click a study. This screen is called the image viewer. There is an abundant amount of tools in here used for diagnosing and analyzing your x-rays. To display the other x-rays in the series, either double click the thumbnail, or drag-and-drop them into the middle of the viewer. Let's take a look at some of its other functionalities.

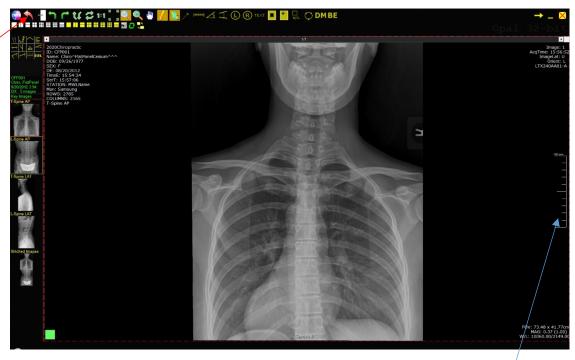

- 1. Left-click (hold) this will bring up a magnify window to let you see a closer look of the image
- 2. Right-click (hold) this will lighten or darken the image
  - a. Moving up and down will adjust brightness
  - b. Moving left and right will adjust contrast.
- 3. While left-click holding this bar will adjust the zoom on the image
  - a. Hold both left and right side mouse buttons to pan around the image
- 4. If you adjust an image to the point where it is unreadable, click the red back button to revert the image back to its original state (directly to the right of the 20/20 icon on the top left)

## GETTING FAMILIAR WITH OPAL-RAD - IMAGE VIEWER TOOLS

The image viewer in the above picture has quite a bit of tools at the top bar. Although there's plenty more tools we haven't seen yet. Follow the picture to the right access the chiro tool set

## Creating a custom Toolbox

Creating a custom toolbox is very useful, especially if you like to use these tools often. You don't have to worry about going here every time you need one. To get started follow these steps:

- 1. Click the VIZTEK or 20/20 logo at the very top left of the viewer
- 2. Click Settings
- 3. Click Edit ....
- 4. As the window appears, click the far left tab named *ToolBox Options*
- To get to the Chiropractic specific tools, drop Down the menu for *Annotations*
- 6. Drop down the menu for Chiropractic
- To add images to the toolbox, simply single click the tool you would like to add and click the Right arrow
- 8. You will see your tool be moved inside the white space
- 9. Repeat step 7 until you have selected all of your tools
- 10. Once you are done, click *Save* at the bottom right of the window. Your tools are found below the image thumbnails on the left side of the viewer. You can change the toolbox to be located at the top, and even change the number of columns and the size of the buttons if you repeat steps 1 5 to get back to the toolbox options page

I will elaborate more on the tools later in this document

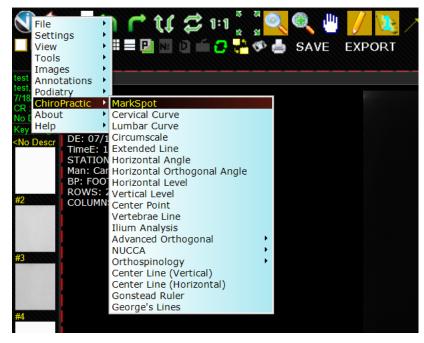